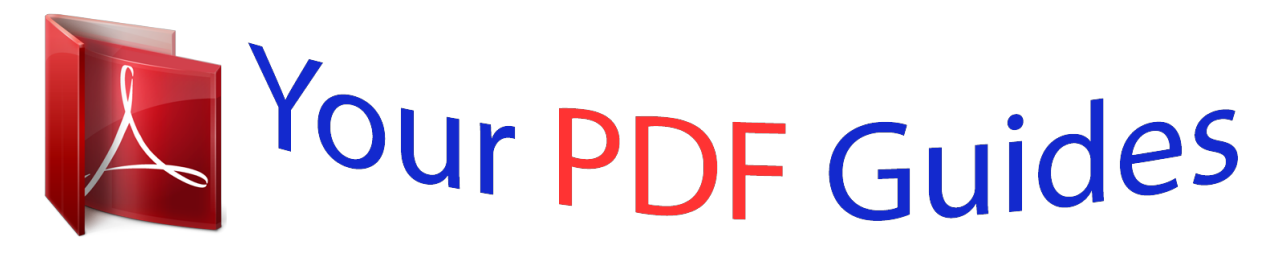

You can read the recommendations in the user guide, the technical guide or the installation guide for LEXMARK X1150. You'll find the answers to all your questions on the LEXMARK X1150 in the user manual (information, specifications, safety advice, size, accessories, etc.). Detailed instructions for use are in the User's Guide.

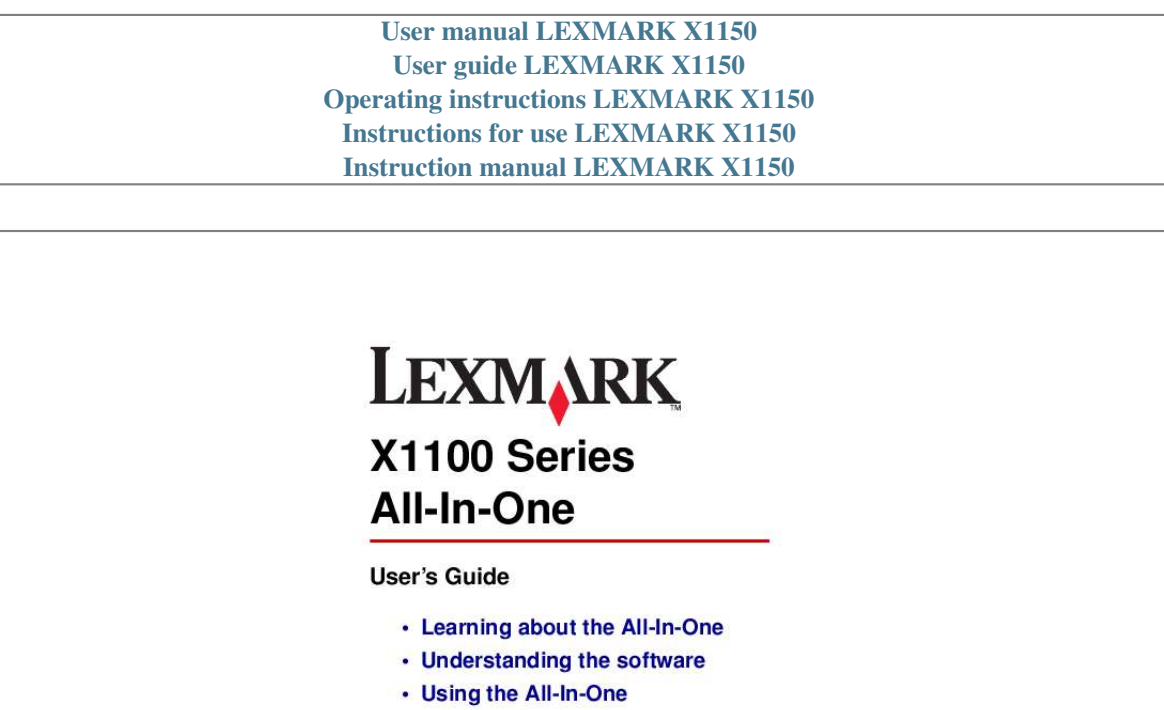

- Maintenance
- · Troubleshooting

www.lexmark.com

[You're reading an excerpt. Click here to read official LEXMARK](http://yourpdfguides.com/dref/1261410) [X1150 user guide](http://yourpdfguides.com/dref/1261410) <http://yourpdfguides.com/dref/1261410>

## *Manual abstract:*

*Comments about this publication may be addressed to Lexmark International, Inc., Department F95/032-2, 740 West New Circle Road, Lexington, Kentucky 40550, U.S.A. In the United Kingdom and Eire, send to Lexmark International Ltd., Marketing and Services Department, Westhorpe House, Westhorpe, Marlow Bucks SL7 3RQ. Lexmark may use or distribute any of the information you supply in any way it believes appropriate without incurring any obligation to you. You can purchase additional copies of publications related to this product by calling 1-800-553-9727. In the United Kingdom and Eire, call +44 (0)8704 440 044. In other countries, contact your point of purchase.*

*References in this publication to products, programs, or services do not imply that the manufacturer intends to make these available in all countries in which it operates. Any reference to a product, program, or service is not intended to state or imply that only that product, program, or service may be used. Any functionally equivalent product, program, or service that does not infringe any existing intellectual property right may be used instead. Evaluation and verification of operation in conjunction with other products, programs, or services, except those expressly designated by the manufacturer, are the user's responsibility. Lexmark and Lexmark with diamond design are trademarks of Lexmark International, Inc.*

*, registered in the United States and/or other countries. Other trademarks are the property of their respective owners. © 2003 Lexmark International, Inc. All rights reserved. UNITED STATES GOVERNMENT RIGHTS This software and any accompanying documentation provided under this agreement are commercial computer software and documentation developed exclusively at private expense.*

*Safety information · Use only the power supply provided with this product or the manufacturer's authorized replacement power supply. · Connect the power cord to an electrical outlet that is near the product and easily accessible. · Refer service or repairs, other than those described in the user documentation, to a professional service person. CAUTION: Do not use the fax feature during a lightning storm. Do not set up this product or make any electrical or cabling connections, such as the power supply cord or telephone, during a lightning storm. Copyright advisory It may be illegal to copy certain materials without permission or license, including documents, images, and currency. If you are not sure whether you have permission, seek legal advice. Contents Learning about the All-In-One ...*

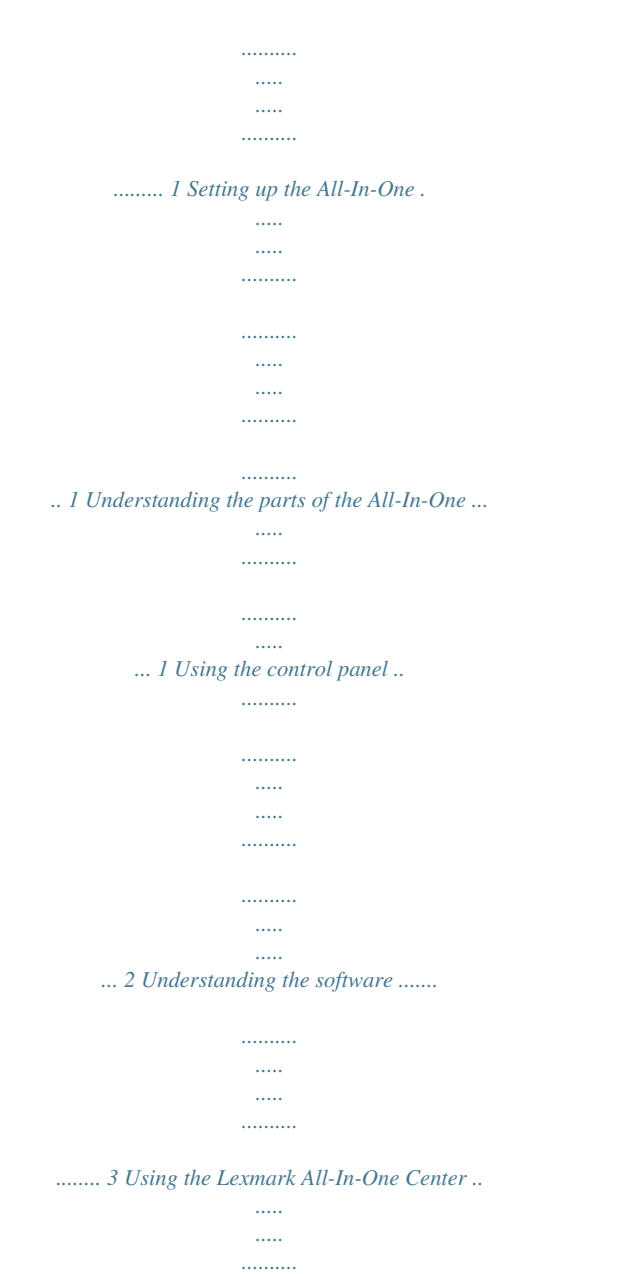

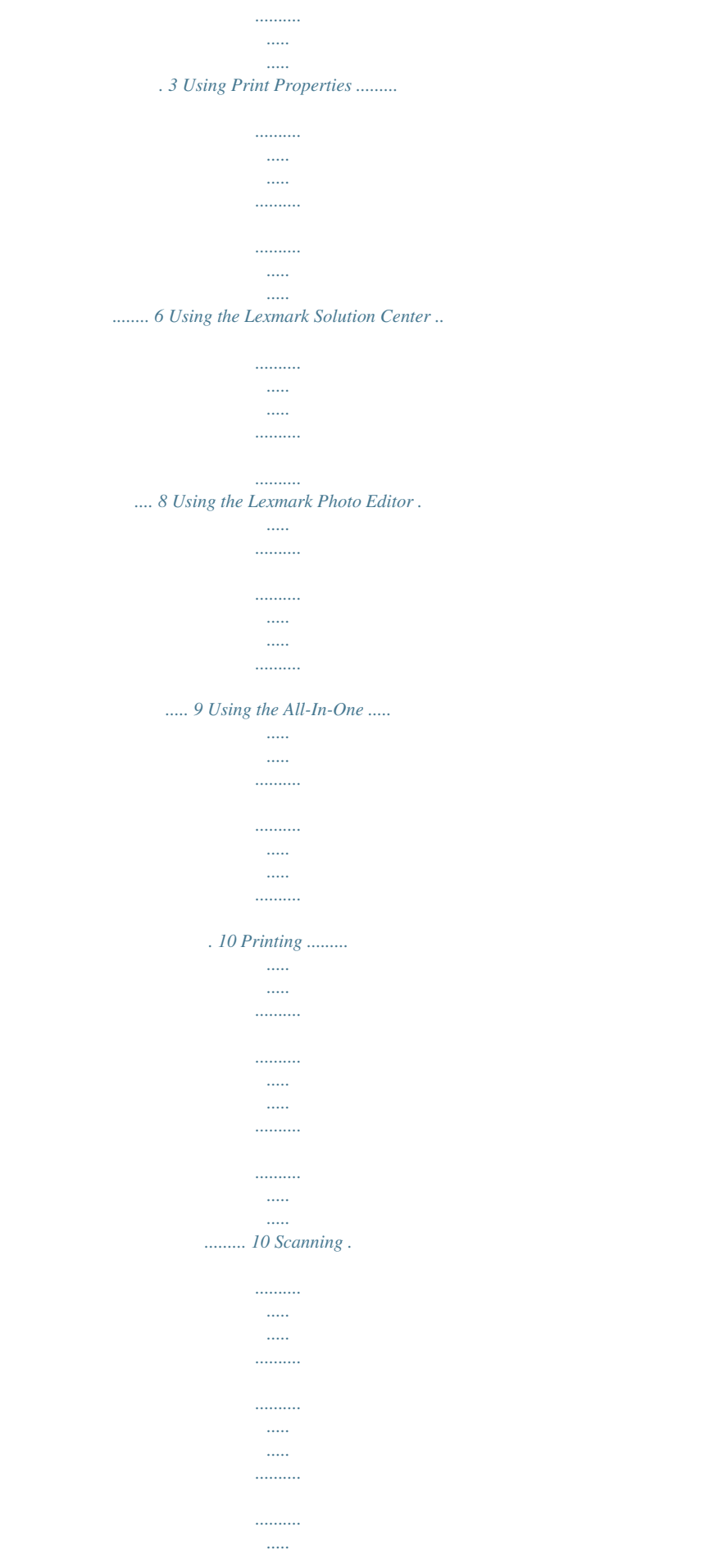

![](_page_3_Picture_1.jpeg)

![](_page_4_Figure_0.jpeg)

*26 Thank you for purchasing a Lexmark X1100 Series All-In-One! Congratulations on your purchase. The LexmarkTM X1100 Series All-In-One combines the functionality of an inkjet printer, a scanner, a copier, and a fax machine all into a single, multifunction device, making it one of the most exciting products on the market today. This guide tells you how to perform printing, copying, scanning, and faxing tasks. Also included are sections describing the All-In-One software and troubleshooting information. iv Learning about the All-In-One Setting up the All-In-One If you have not already done so, follow the steps on the Setup Sheet to complete the hardware and software installation.*

*If problems occur during the setup process, see "Setup troubleshooting" on page 20. Understanding the parts of the All-In-One Paper guide Slide next to paper to ensure proper feeding. Paper support Lift to load paper into the All-In-One. Control panel Use the buttons to operate the All-In-One (see page 2 for details about each of the buttons). Top cover Lift to place an item on the scanner glass. Paper exit tray Extend to hold paper as it exits the All-In-One. Scanner unit Lift to access the print cartridges. 1 USB cable connector 2 1 USB cable Power supply Silver, metal contacts are on the left side of the power* supply. Using the control panel The All-In-One has a control panel that lets you scan and copy with the press of a button. Power button Press to turn the All-*In-One on and off.*

*Paper Feed button Press to feed paper through the All-In-One. Scan button Press to start the scanning process and open the All-In-One Center. Black Copy button Press to make a black and white copy. Color Copy button Press to make a color copy. Note: Both the computer and the All-In-One must be turned on to make copies. 2 Understanding the software The All-In-One software consists of four main components: · The Lexmark X1100 Series All-In-One Center (scanning, copying, and faxing) · Print Properties (printing) · The Lexmark X1100 Series Solution Center (troubleshooting, maintenance, and cartridge ordering information) · The Lexmark Photo Editor (editing graphics) Using the Lexmark All-In-One Center Use the Lexmark X1100 Series All-In-One Center software to scan, copy, and fax documents. There are three ways to open the All-In-One Center: · Click Start Programs Lexmark X1100 Series Lexmark All-In-One Center. · Double-click the Lexmark X1100 Series All-In-One Center icon on the desktop. · Press Scan on the control panel. For more information about*

*using the control panel, see page 2.*

*The All-In-One Main Page displays. All-In-One Center All-In-One Main Page Preview section Scan section Copy section Creative Tasks section 3 The All-In-One Main Page The All-In-One Main Page consists of four main sections: Scan, Copy, Creative Tasks, and Preview. From this section: Scan You can: · Select a program to send the scanned image to. · Choose what type of image is being scanned. · Choose how the scan will be used.*

*Note: Click See More Scan Settings to view all settings. Copy · · · · · Select the quantity and color of your copies. Select a quality setting for your copies. Adjust the size of the scanned area. Lighten or darken your copies.*

*Enlarge or reduce your copies. Note: Click See More Copy Settings to view all settings. Creative Tasks Choose from a variety of creative ideas. · · · · · · · · Preview section Enlarge or reduce an image. Repeat an image several times on one page. Print an image as a multi-page poster. E-mail an image to a friend. Fax using your computer's modem.*

> [You're reading an excerpt. Click here to read official LEXMARK](http://yourpdfguides.com/dref/1261410) [X1150 user guide](http://yourpdfguides.com/dref/1261410) <http://yourpdfguides.com/dref/1261410>

## *Save an image on my computer. Edit text found in a scanned document (OCR).*

*Modify an image with a photo editor. · Select a region of the preview image to scan. · View an image of what will be printed or copied. Note: For more information about the All-In-One Main Page, click the Help button located in the upper right corner of the screen. 4 View Saved Images page Use the View Saved Images page to perform tasks with images that are saved on the computer. The View Saved Images page consists of three sections. From this section: Open with... Print a Copy.*

*.. You can: Select a program to send the saved image to. · · · · Choose the quantity and color of your copies. Select a quality setting for your copies. Lighten or darken your copies. Enlarge or reduce your copies. Note: Click See More Copy Settings to view all settings. Creative Tasks Select from a variety of creative ideas. For help, see page 4.*

*Note: For more information about this page, click the Help button located in the upper right corner of the screen. Maintain/Troubleshoot page The Maintain/Troubleshoot page provides you with direct links to the Lexmark Solution Center. Choose from these topics: · · · · · · · Maintain or fix quality problems Troubleshoot All-In-One problems Device status and ink levels More printing ideas and how to's Contact information Advanced (skin, voice, and communication options) View the software version and copyright information For more information about the Lexmark Solution Center, see page 8. Note: For more information about this page, click the Help button located in the upper right corner of the screen. 5 Using Print Properties Print Properties is the software that controls the All-In-One printing function. You can change the settings in Print Properties based on the type of project you want to create. You can open Print Properties from almost any program: 1 From the program File menu, click Print. 2 In the Print dialog box, click the Properties, Preferences, Options, or Setup button (depending on the program). The Print Properties screen displays. Note: Some programs open Print Properties differently.*

*Print Properties Quality Copies tab and I Want To menu Print Properties tabs Use the Quality/ Copies, Paper Setup, and Print Layout tabs to select the print settings. I Want To menu Select one of the projects from the menu to help print photos, banners, envelopes, posters, and more. The I Want To menu The I Want To menu displays when you open Print Properties. It contains a variety of task wizards to help you select the correct print settings for your project. Close the menu for a full view of the Print Properties dialog box. 6 Print Properties tabs All of the print settings are on the three main tabs of the Print Properties software: Quality/Copies, Paper Setup, and Print Layout. From this tab: Quality/Copies You can change these settings: Quality/Speed -- Select a Quality/Speed setting. Multiple Copies -- Customize how the All-In-One prints several copies of a single print job: collated or normal. Print Color Images in Black and White -- Select this to print color images in black and white. Paper Setup Type -- Select the type of paper you are using.*

*Paper Size -- Select the size of the paper you are using. Orientation -- Select how you want the document oriented on the printed page: portrait or landscape. Print Layi cards · 10 envelopes Note: Do not load envelopes with: · Holes, perforations, cutouts, or deep embossing. · Metal clasps, string ties, or metal folding bars. · Exposed flap adhesive.*

*10 2 Squeeze and slide the paper guide to the left edge of the paper. 3 Make sure the All-In-One is turned on. 4 Click File Print. 5 In the Print dialog box, click the Properties, Preferences, Options, or Setup button (depending on the program). @@@@@@@@@@@@@@2 Place the item you want to scan face down on the glass.*

*@@@@@@Scan Now button Click to scan the item on the scanner bed. @@@@@@Press Color Copy or Black Copy on the control panel. @@@@@@@@@@@@@@2 Place the item you want to fax face down on the glass. @@4 Open the Lexmark All-In-One Center (see page 3). @@For information about ordering supplies, see page 8. Before you install new or replacement print cartridges, remove the used cartridges. 1 Make sure the All-In-One is on. 2 Lift the scanner unit until the scanner support keeps it open. The print cartridge carrier moves and stops at the loading position unless the All-In-One is busy. 3 Squeeze the tabs on the cartridge lids, and then lift the lids.*

*4 Remove the old cartridges. Store them in an air-tight container or dispose of them. 5 If you are installing new cartridges, remove the stickers and transparent tape from the bottom of the cartridges. Warning: Do not touch the gold contact area on the cartridges. 17 6 Insert the new cartridge. Make sure the color print cartridge is secure in the left carrier and then snap the lid closed. If you are installing a black print cartridge, make sure that it is secure in the right carrier, and then snap the lid closed. 7 Lift the scanner unit and push the scanner support back while lowering the scanner unit until it is completely closed. Lexmark's All-In-One warranty does not cover repair of failures or damage caused by a refilled cartridge. We do not recommend use of refilled*

*cartridges.*

*Refilling cartridges can affect print quality and cause damage to the All-In-One. For best results, use Lexmark supplies. 18 Troubleshooting This section helps you solve problems you may have with the All-In-One. Additional troubleshooting information is available in the Lexmark Solution Center. For help accessing the Lexmark Solution Center, see page 8.*

*Troubleshooting checklist Before you try to solve the problem, check the following: Is the power supply firmly attached to the All-In-One and an electrical outlet? Are both the computer and All-In-One on? Is the USB cable securely attached to the computer and the All-In-One? Did you remove the sticker and transparent tape from the print cartridge? For help, refer to the setup documentation. Is the color cartridge secure in the left carrier? Is the black print cartridge secure in the right carrier, if you installed both? Is the paper loaded correctly? Make sure you do not force the paper into the printer. Did you install the printer software correctly? For help, refer to the setup documentation. Is the Lexmark X1100 Series set as the default? To check, click Start Settings Printers. If not, you need to remove and then reinstall the software.*

*For help, see page 26. 19 Problem: Power light does not come on Alignment page does not print When I insert the All-In-One software CD, nothing happens All-In-One is not communicating with the computer Installation appears incomplete All-In-One prints slowly Print is too dark or smudged Vertical lines are jagged or edges are not smooth White lines appear in graphics or solid black areas All-In-One has a paper jam Scanning was not successful Scanning or using a scanned image with a software program takes a long time or freezes the computer Edge of the copy does not print Copy button on the control panel does not work Fax function does not work Go to page: 20 21 21 21 21 22 22 23 23 23 24 24 24 25 25 Setup troubleshooting Use this section to solve problems you may have during setup.*

![](_page_6_Picture_13.jpeg)

[You're reading an excerpt. Click here to read official LEXMARK](http://yourpdfguides.com/dref/1261410) [X1150 user guide](http://yourpdfguides.com/dref/1261410) <http://yourpdfguides.com/dref/1261410>

 *Power light does not come on 1 Check the power supply connections. 2 Press Power on the control panel. 20 Alignment page does not print 1 Make sure you remove the sticker and transparent tape from the print cartridges. For help installing print cartridges, refer to the setup documentation. 2 Make sure the color cartridge is secure in the left carrier. Make sure the black print cartridge is secure in the right carrier if you installed both. 3 Make sure you loaded the paper correctly and did not force the paper into the All-In-One. When I insert the All-In-One software CD, nothing happens From the Desktop, double-click the My Computer icon, and then double-click the CD-ROM drive icon.*

*All-In-One is not communicating with the computer 1 Disconnect and reconnect both ends of the USB cable. For help, refer to the setup documentation. 2 Unplug the All-In-One from the electrical wall outlet, reconnect the power supply, and then press Power. For help, refer to the setup documentation. 3 Restart the computer. If the problem continues, remove and then reinstall the software. For help, see page 26. Installation appears incomplete The software may not be installed properly. Try the following: 1 Right-click the My computer icon. Windows XP users, click Start to access the My computer icon.*

*2 Click Properties. 21 3 If you are using Windows 98 or Windows Me, click the Device Manager tab. If you are using Windows 2000 or Windows XP, select the Hardware tab, and then click Device Manager. 4 Look for the Other Devices category. If there are any Lexmark devices shown here, highlight them and then press the Delete key.*

*Note: The Other Devices category displays only when unknown devices are present. Do not delete any Lexmark items unless they are present under the Other Devices category. 5 Insert the CD, and install the software again. Do not restart the computer. For help, refer to the setup documentation.*

*Printing troubleshooting All-In-One prints slowly 1 Close all programs not in use. The memory resources may be low. 2 Make sure the Print Properties Quality/Speed setting is set on Normal or Quick Print. For help, see page 7. 3 Try printing a smaller file. If the memory resources are too low, you may not be able to print larger files. Consider purchasing more memory. Note: Photographs typically have a larger file size. Try lowering the scanning resolution. Print is too dark or smudged 1 Remove the paper as it exits.*

*Let the ink dry before handling. 2 Adjust the Quality/Speed setting in Print Properties or in the All-In-One Center. For help, see page 6 or page 4. 22 The Better or Best Quality/Speed setting may cause smearing if used with plain paper. Try using Normal. 3 Open the Lexmark Solution Center. For help, see page 8. 4 From the Maintenance tab, click Clean to fix horizontal streaks. Vertical lines are jagged or edges are not smooth 1 Adjust the Quality/Speed setting in Print Properties. For help, see page 7.*

*For best print quality, select Better or Best. 2 Align the print cartridges. To align the print cartridges: a Open the Lexmark Solution Center. For help, see page 8. b From the Maintenance tab, click Align to fix blurry edges.*

*White lines appear in graphics or solid black areas Clean the print cartridge nozzles. Going long periods without using the All-In-One can cause the print cartridge nozzles to become clogged. To clean the cartridge nozzles: 1 Open the Lexmark Solution Center. For help, see page 8. 2 From the Maintenance tab, click Clean to fix horizontal streaks.*

*All-In-One has a paper jam 1 Follow the instructions on the screen for clearing the paper jam. 2 Make sure you are using paper designed for an inkjet printer. For a list of recommended papers, see page 10. 3 Make sure you are correctly loading the paper. For help, see page 10. 4 Make sure the paper guide is against the left edge of the paper. For help, see page 11. 23 Scanning, copying, and faxing troubleshooting Scanning was not successful The software may not be installed properly. Follow the instructions for "All-In-One is not communicating with the computer" on page 21. Scanning or using a scanned image with a software program takes a long time or freezes the computer Lower the scanning resolution.*

*Scanning resolution is much different than printing resolution and is generally set much lower. To change the scanning resolution: 1 Open the Lexmark All-In-One Center. For help, see page 3. 2 From the Scan section, click See More Scan Settings. 3 Click Display Advanced Scan Settings. 4 From the Scan tab of Advanced Scan Settings, enter a lower scan resolution. Edge of the copy does not print · Make sure the original is properly oriented on the glass. For help, see page 13. · Make sure the area you want to copy is not larger than the printable area of the page. Apply the Fit-to-page feature.*

*To apply the Fit-to-page feature: 1 Open the Lexmark All-In-One Center. For help, see page 3. 2 From the Copy section, click See More Copy Settings. 3 From the Reduce/Enlarge section, click the second button, and then select Fit to page from the corresponding drop-down menu. 4 Copy your document again. 24 Copy button on the control panel does not work · Make sure the computer is on. The computer must be on in order for the All-In-One to work. · Make sure you properly installed the software. For help, refer to the setup documentation. The software must be installed for the copier to work.*

*Fax function does not work · Make sure the computer and the All-In-One are on. · Make sure the computer is connected to a phone line. A phone connection is required for faxing to function. · The memory may be full. Wait until the faxes in memory have been sent, and then send the current fax again. 25 Removing and reinstalling the software If the All-In-One software is not functioning properly or a communications error message displays when you try to use the All-In-One, you may need to remove and then reinstall the printer software. 1 From the desktop, click Start Lexmark X1100 Series Programs Uninstall Lexmark X1100 Series. Note: If Uninstall is not an option on the menu, see "All-In-One is not communicating with the computer" on page 21. 2 Follow the instructions on the computer screen to remove the All-In-One software. 3 Restart the computer before reinstalling the software.*

*@@@@@@@@The FCC Class B limits are designed to provide reasonable protection against harmful interference in a residential installation. This equipment generates, uses, and can radiate radio frequency energy and, if not installed and used in accordance with the instructions, may cause harmful interference to radio communications. However, there is no guarantee that interference will not occur in a particular installation. If this equipment does cause harmful interference to radio or television reception, which can be determined by turning the equipment off and on, the user is encouraged to try to correct the interference by one or more of the following measures: · Reorient or relocate the receiving antenna.*

[You're reading an excerpt. Click here to read official LEXMARK](http://yourpdfguides.com/dref/1261410)

[X1150 user guide](http://yourpdfguides.com/dref/1261410)

<http://yourpdfguides.com/dref/1261410>

*<i>Increase the separation between the equipment and receiver. Connect the equipment into an outlet on a circuit different from that to which the receiver is connected. · Consult your point of purchase or service representative for additional suggestions. The manufacturer is not responsible for any radio or television interference caused by using other than recommended cables or by unauthorized changes or modifications to this equipment. Unauthorized changes or modifications could void the user's authority to operate this equipment. Note:To assure compliance with FCC regulations on electromagnetic interference for a Class B computing device, use a properly shielded and grounded cable such as Lexmark part number 1329605 for parallel attach or 12A2405 for USB attach.*

*Use of a substitute cable not properly shielded and grounded may result in a violation of FCC regulations. Any questions regarding this compliance information statement should be directed to: Director of Lexmark Technology & Services Lexmark International, Inc. 740 West New Circle Road Lexington, KY 40550 (859) 232-3000 Japanese VCCI notice Industry Canada compliance statement This Class B digital apparatus meets all requirements of the Canadian Interference-Causing Equipment Regulations. Avis de conformité aux normes d'Industrie Canada Cet appareil numérique de la classe B respecte toutes les exigences du Règlement sur le matériel brouilleur du Canada. European Community (EC) directives conformity This product is in conformity with the protection requirements of EC Council directives 89/336/EEC and 73/23/EEC on the approximation and harmonization of the laws of the Member States relating to electromagnetic compatibility and safety of electrical equipment designed for use within certain voltage limits.*

*A declaration of conformity with the requirements of the directives has been signed by the Director of Manufacturing and Technical Support, Lexmark International, S.A., Boigny, France. This product satisfies the Class B limits of EN 55022 and safety requirements of EN 60950. The United Kingdom Telecommunications Act 1984 This apparatus is approved under the approval number NS/G/1234/J/ 100003 for the indirect connections to the public telecommunications systems in the United Kingdom.*

*ENERGY STAR The EPA ENERGY STAR Office Equipment program is a partnership effort with office equipment manufacturers to promote the introduction of energy-efficient products and to reduce air pollution caused by power generation. Companies participating in this program introduce products that power down when they are not being used. This feature will cut the energy used by up to 50 percent. Lexmark is proud to be a participant in this program. As an ENERGY STAR Partner, Lexmark International, Inc. has determined that this product meets the ENERGY STAR guidelines for energy efficiency. 27 28 Index A Advanced tab 9 All-In-One Center, see Lexmark All-In-One Center All-In-One Main Page Copy section 4 Creative Tasks section 4 Preview section 4 Scan section 4 All-In-One status 8 D duplexing 7 E edition information ii electrical emission statement 27 emission statement 27 envelopes printing 6 I Want To menu 6 ink cartridges viewing ink levels of 8 ink levels viewing 8 inkjet paper 10 iron-on transfers 10 printing 6 L labels 10 Lexmark All-In-One Center 3 opening 3 using 3 Lexmark Solution Center 8 Advanced tab 9 Contact Information tab 9 How To tab 8 Maintenance tab 8 opening 8 Printer Status tab 8 Troubleshooting tab 8 loading paper 10 F faxing 16 FCC statement 27 B banner printing 6 banner paper 10 banners printing 6 black and white, printing in 7 Black Copy button 2 both sides, printing on, see duplexing G glossy paper 10 H hardware setup software setup 1 How To tab 8 C card stock 10 cartridges viewing ink levels of 8 Color Copy button 2 Contact Information tab 9 control panel 2 copies 7 copy settings 4 copying 14 copyright advisory ii I I Want To change quality settings 6 change speed settings 6 print a banner 6 print a photo 6 print a poster 6 print an envelope 6 print on both sides of the paper 6 see more printing ideas 6 M Maintain/Troubleshoot page 5 Maintenance tab 8 multiple copies 7 O orientation, selecting 7 P paper 29 acceptable types of 10 loading 10 paper exit tray 1 Paper Feed button 2 paper guide adjusting 11 Paper Setup tab 7 parts of your All-In-One 1 photo paper 10 photos printing 6 scanning 13 poor quality printing 22 posters printing 6 Power button 2 Preview Now button 13 Preview section Preview Now button 13 Print/Copy preview 4 Scan preview 4 print cartridges viewing ink levels of 8 Print Layout tab 7 Print Properties 6 I Want To menu 6 opening 6 Options menu 7 Paper Setup tab 7 Print Layout tab 7 Quality/Copies tab 7 Save Settings menu 7 tabs 7 printing 10 banners 6 envelopes 6 photos 6 posters 6 Printing Status window changing appearance of 9 Q Quality/Copies tab 7 V View Saved Images page 5 Open with... section 5 Print a Copy.*

*..section 5 voice notification turning on or off 9 R reinstalling software 26 removing software 26 S safety information ii Save Settings menu 7 saved images viewing 5 Scan button 2 scan settings 4 scanner unit 1 scanning 13 placing an item on the glass 13 settings, saving for future use 7 setup 1 setup troubleshooting 20 software reinstalling 26 removing 26 sound, see voice notification Status tab 8 T top cover 1 transparencies 10 troubleshooting copying problems 24 faxing problems 24 scanning problems 24 setup problems 20 troubleshooting checklist 19 Troubleshooting tab 8 30 www.lexmark.com .*

[You're reading an excerpt. Click here to read official LEXMARK](http://yourpdfguides.com/dref/1261410) [X1150 user guide](http://yourpdfguides.com/dref/1261410)

<http://yourpdfguides.com/dref/1261410>